Network Video Recorder Quick Start Guide

### **Table of Contents**

| 1 | Hard  | ware Installation and Connection1 |
|---|-------|-----------------------------------|
|   | 1.1   | Preparation Work1                 |
|   | 1.2   | HDD Installation1                 |
| 2 | Front | Panel/Rear Panel                  |
| 3 | Conn  | ection5                           |
| 4 | GUI   | Operation6                        |
|   | 4.1   | Boot up6                          |
|   | 4.2   | Device Initialization             |
|   | 4.3   | Reset Password10                  |
|   | 4.4   | Startup Wizard14                  |
|   | 4.5   | Smart Add16                       |
|   | 4.6   | Registration16                    |
|   | 4.7   | Schedule                          |
|   | 4.8   | Instant Playback24                |
| 5 | Web   | Operation25                       |
|   | 5.1   | Network Connection25              |
|   | 5.2   | Login25                           |
| 6 | P2P.  |                                   |

## Welcome

Thank you for purchasing our network video recorder!

This quick start guide is designed to be a reference tool for your system.

Keep it well for future reference.

Contact your local retailer ASAP if something is missing or damaged in the bag.

#### **Safety Instruction**

| lcon                               | Note                                                                                                    |
|------------------------------------|----------------------------------------------------------------------------------------------------|
|                                    | Indicates a hazard with a high level of risk, which if not avoided, will result in death or serious injury.                                                  |
|                                    | Indicates a potentially hazardous situation, which if not avoided, could result in device damage, data loss, performance degradation, or unexpected results. |
| Anti-static                        | Indicates it is the static sensitive device.                                                                                                    |
| risk Eletric shock                 | Indicates presence of dangerous high voltage. There is a risk of electric shock to persons.                                                                  |
| High power<br>laser radiation risk | Indicates presence of high power laser radiation.                                                                                                    |
| ©- Tips                            | It is intended to help you to fix a problem or save your time.                                                                                               |
| Note                               | Provides additional information to emphasize or supplement important points of the main text.                                                                |

# **Important Safeguards and Warnings**

#### 1 . Electrical safety

- All installation and operation here should conform to your local electrical safety codes.
- An apparatus with CLASS I construction shall be connected to a MAINS socket outlet with a protective earthing connection.
- Use a power supply which meets the requirements for SELV (Safety Extra Low Voltage) and complies with Limited Power Source according to IEC 60950-1. Refer to the device label for detailed information.
- The product must be grounded to reduce the risk of electric shock.
- We assume no liability or responsibility for all the fires or electric shock caused by improper handling or installation.

#### 2. Transportation security

• Heavy stress, violent vibration or water splash are not allowed during transportation, storage and installation.

#### 3 . Installation

- Keep upwards. Handle with care.
- Do not apply power to the NVR before completing installation.
- Do not place objects on the NVR.

#### 4 . Qualified engineers needed

- All the examination and repair work should be done by the qualified service engineers.
- We are not liable for any problems caused by unauthorized modifications or attempted repair.

#### 5. Environment

- The NVR should be installed in a cool, dry place away from direct sunlight, inflammable, explosive substances and etc.
- This series product shall be transported, storage and used in the specified environments.
- Environment which needs to comply with the following conditions:
- ☆ The function of the ITE being investigated to IEC 60950-1 is considered not likely to require connection to an Ethernet network with outside plant routing, including campus environment.
- ♦ The installation instructions clearly state that the ITE is to be connected only to PoE networks without routing to the outside plant.

#### 6. Accessories

- Be sure to use all the accessories recommended by manufacturer.
- Before installation, please open the package and check all the components are included.
- Contact your local retailer ASAP if something is broken in your package.

#### 7. Lithium battery

- Improper battery use may result in fire, explosion, or personal injury!
- When replace the battery, please make sure you are using the same model!

#### CAUTION

RISK OF EXPLOSION IF BATTERY IS REPLACED BY AN INCORRECT TYPE. DISPOSE OF USED BATTERIES ACCORDING TO THE INSTRUCTIONS.

# 1 Hardware Installation and Connection

### 1.1 Preparation Work

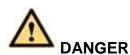

All the installation and operations here should conform to your local electric safety rules.

| SN | Name      |                                                  | Contents                                                                                                    |
|----|-----------|--------------------------------------------------|----------------------------------------------------------------------------------------------------|
| 1  | Whole     | Appearance                                       | There is any visible damage or not.                                                                                                    |
|    | package   | Package                                          | There is any accidental clash during                                                                                                    |
|    |           |                                                  | transportation or not.                                                                                                    |
| 2  | Front     | The model on the front                           | Check the model with the purchase                                                                                                    |
|    | panel and | panel                                            | order.                                                                                                    |
|    | rear      | The label on the rear                            | It is neat and clean or not.                                                                                                    |
|    | panel     | panel.                                           | 🛄 Note                                                                                                    |
|    |           |                                                  | Do not tear off, or discard the label.<br>Usually we need you to represent the<br>serial number when we provide the<br>service after sales. |
| 3  | Case      | Appearance                                       | There is any visible damage or not.                                                                                                    |
|    |           | Check the data cable,<br>power cable, fan cable, | Check the connection is secure or not.                                                                                                    |
|    |           | main board and etc.                              | Contact your local retailer or our service engineer if the connection is loosen.                                                            |

### 1.2 HDD Installation

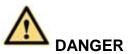

# Shut down the device and then unplug the power cable before you open the case to replace the HDD!

All figures listed below for reference only!

For the first time to install, please check the HDD has been installed or not.

Refer to the user manual for HDD space information and recommended HDD brand. Please use HDD of 7200rpm or higher. **Usually we do not recommend the PC HDD.** 

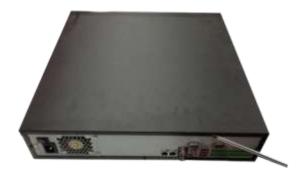

①Use the screwdriver to loose the screws of the rear panel and then remove the front cover.

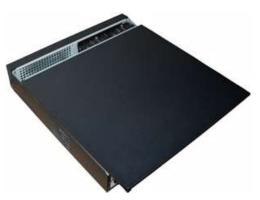

<sup>(2)</sup>Put the HDD to the HDD bracket in the chassis and then line up the four screws to the four holes in the HDD. Use the screwdriver to fix the screws firmly to secure HDD on the HDD bracket

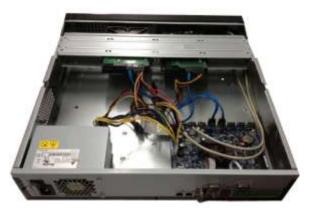

③Connect to the HDD data cable to the main board and the HDD port respectively. Loosen the power cable of the chassis and connect another end of the power cable to the HDD port.

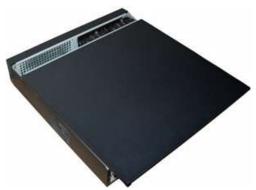

④After connect the cable, put the front cover back to the device and then fix screws of the rear panel.

# 2 Front Panel/Rear Panel

Note

- Follow figures listed here for reference only. Please refer to the actual product for detailed information.
- Refer to the user's manual for detailed information.

The front panel is shown as in Figure 2-1.

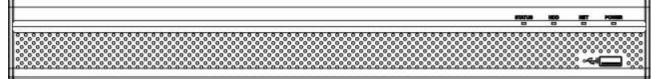

Figure 2-1

Please refer to the following sheet for front panel button information.

| Icon       | Name                              | Function                                                             |
|------------|-----------------------------------|----------------------------------------------------------------------|
| STATUS     | Status indicator light            | The blue light is on when the device is malfunction.                 |
| HDD        | HDD status indicator<br>light     | The blue light is on when the HDD is malfunction.                    |
| NET        | Network status indicator<br>light | The blue light is on when the network connection is abnormal.        |
| POWER      | Power status indicator light      | The blue light is on when the power connection is OK.                |
| <b>4</b> 2 | USB2.0 port                       | Connect to peripheral USB 2.0 storage device, mouse, burner and etc. |

The rear panel is shown as in Figure 2-2.

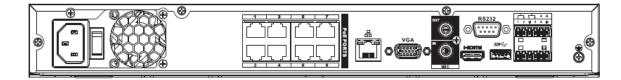

Figure 2-2

Please refer to the following sheet for detailed information.

| lcon         | Port Name                          | Function                                                                                                    |
|--------------|------------------------------------|----------------------------------------------------------------------------------------------------|
| - <u>-</u> - | Network port                       | 10M/100M/1000Mbps self-adaptive Ethernet port. Connect to the network cable.                                                                                                    |
| НДМІ         | High Definition<br>Media Interface | High definition audio and video signal output port. It transmits uncompressed high definition video and multiple-channel data to the HDMI port of the display device. HDMI version is 1.4. |
| SS←          | USB3.0 port                        | USB3.0 port. Connect to mouse, USB storage device, USB burner and etc.                                                                                                    |
| RS-232       | RS-232 debug<br>COM.               | It is for general COM debug to configure IP address or transfer transparent COM data.                                                                                                    |

| lcon             | Port Name                | Function                                                                                                    |  |
|------------------|--------------------------|----------------------------------------------------------------------------------------------------|--|
| VGA              | VGA video output<br>port | VGA video output port. Output analog video signal. It can connect to the monitor to view analog video.                                                                                                    |  |
| MIC IN           | Audio input port         | Bidirectional talk input port. It is to receive the analog audio signal output from the devices such as microphone, pickup.                                                                                                    |  |
| MIC OUT          | Audio output port        | <ul><li>Audio output port. It is to output the analog audio signal to the devices such as the sound box.</li><li>Bidirectional talk output.</li></ul>                                                                                                    |  |
|                  |                          | <ul> <li>Audio output on 1-window video monitor.</li> </ul>                                                                                                    |  |
|                  |                          | <ul> <li>Audio output on 1-window video playback.</li> </ul>                                                                                                    |  |
| 1~8              | Alarm input port<br>1~8  | <ul> <li>There are two groups. The first group is from port 1 to port 4; the second group is from port 5 to port 8. They are to receive the signal from the external alarm source. There are two types; NO (normal open)/NC (normal close).</li> <li>When your alarm input device is using external power, please make sure the device and the NVR have the same ground.</li> </ul> |  |
| ÷                | GND                      | Alarm input ground port.                                                                                                    |  |
| NO1~NO3<br>C1~C3 | Alarm output port<br>1~3 | <ul> <li>3 groups of alarm output ports. (Group 1: port NO1 ~ C1,Group 2:port NO2 ~ C2,Group 3:port NO3 ~ C3 ) ).Output alarm signal to the alarm device. Please make sure there is power to the external alarm device.</li> <li>NO: Normal open alarm output port.</li> <li>C: Alarm output public end.</li> </ul>                                                                 |  |
| A                | RS-485                   | RS485_A port. It is the cable A. You can connect to the control devices such as speed dome PTZ.                                                                                                    |  |
| в                | communication<br>port    | RS485_B.It is the cable B. You can connect to the control devices such as speed dome PTZ.                                                                                                    |  |
| DC 12V<br>       | Power input port         | Input DC 12V/4A.                                                                                                    |  |
| Power<br>switch  | /                        | Power on/off button.                                                                                                    |  |
| PoE<br>PORTS     | 1                        | Bult-in Switch. Support PoE. It provides power to the network camera.<br>The 8 PoE series product supports total 48V 120W.                                                                                                    |  |

# 3 Connection

### Note

- The following figure for reference only. Please refer to the actual product for detailed information.
- Refer to the user's manual for detailed information.

Device cable connection is shown as in Figure 3-1.

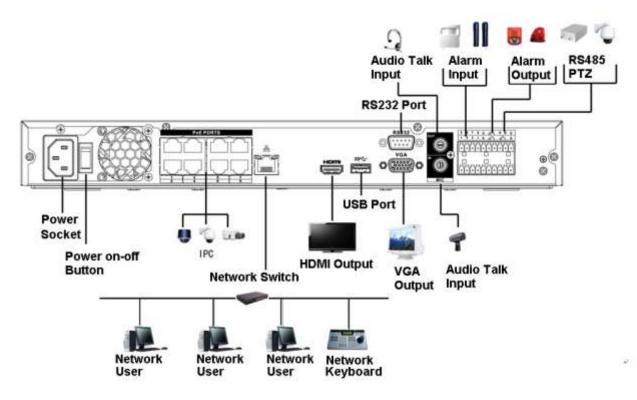

Figure 3-1

# 4 GUI Operation

### 🛄 Note

Slight difference may be found on the user interface. All figures listed below for reference only.

### 4.1 Boot up

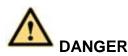

Before the boot up, please make sure:

- For device security, please connect the NVR to the power adapter first and then connect the device to the power socket.
- The rated input voltage matches the device power on-off button. Please make sure the power wire connection is OK. Then click the power on-off button.
- Always use the stable current, if necessary UPS is a best alternative measure.

Please follow the steps listed below to boot up the device.

- Step 1 Connect the device to the monitor and then connect a mouse.
- Step 2 Connect power cable.
- Step 3 Click the power button at the front or rear panel and then boot up the device. After device booted up, the system is in multiple-channel display mode by default.

### 4.2 Device Initialization

If it is your first time to use the device, please set a login password of admin (system default user).

### III Note

For your device safety, please keep your login password of **admin** well after the initialization steps, and change the password regularly.

Please follow the steps listed below. Step 1 Boot up NVR.

Device displays device initialization interface. See Figure 4-1.

|                | Device Initialization                                                                                                    |                               |
|----------------|----------------------------------------------------------------------------------------------------|-------------------------------|
| Enter Password | 2 Unlock Pattern                                                                                                    | Password Protection           |
|                | Username admin Password It is 8 to 32-digit containing letter(s), num ontains at least two types. Confirm Password Prompt Question | Duber(s),symbol(s). It c<br>D |
|                |                                                                                                    | Next                          |

Figure 4-1

Step 2 Set login password of admin.

- User name: The default user name is **admin**.
- Password/confirm password: The password ranges from 8 to 32 digitals. It can contain letters, numbers and special characters (excluding "!", "!", ";", ":", "&"). The password shall contain at least two categories. Usually we recommend the strong password.
- Prompt question: If you set the prompt question here. On the login interface, click 1, device can display the corresponding prompt question for you to remind the password.

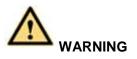

STRONG PASSWORD RECOMMENDED-For your device own safety, please create a strong password of your own choosing. We also recommend you change your password periodically especially in the high security system.

Step 3 Click Next, device goes to the following interface. See Figure 4-2.

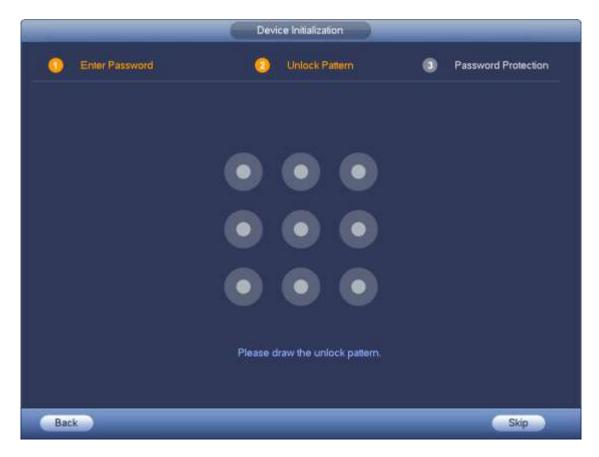

Figure 4-2

Step 4 Set unlock pattern.

After set unlock pattern, device goes to password protection interrface. See Figure 4-3.

D Note

- Device adopts unlock pattern to login by default if you have set pattern here. If there is no unlock pattern, please input the password to login.
- Click Skip if there is no need to set unlock pattern.

|                                          | Device Initialization    |                     |
|------------------------------------------|--------------------------|---------------------|
| Enter Password                           | O Unlock Pattern         | Password Protection |
| 🗹 Email                                  | (To reset passw          | ord)                |
| Security Question                        |                          |                     |
| Question 1 (What is your favor<br>Answer | ite children's book?     | $\hat{\mathbb{D}}$  |
| Question 2 (What was the first<br>Answer | name of your first boss? |                     |
| Question 3 (What is the name<br>Answer   | of your favorite fruit?  | $\mathbb{P}$        |
|                                          |                          |                     |
|                                          |                          | OK                  |

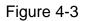

Step 5 Set security questions.

### III Note

- After setting the security questions here, you can use the email you input here or answer the security questions to reset **admin** password. Refer to user's manual for detailed information.
- Cancel the email or security questions box and then click Next button to skip this step.
- Email: Input an email address for reset password purpose. In case you forgot password in the future, input the security code you got on the assigned email to reset the password of admin. If you have not input email here or you need to update the email information, please go to the main menu->Setting->System->Account to set. Refer to user's manual for detailed information.
- Security question: Set security questions and corresponding answers. Properly answer the questions to reset admin password. In case you have not input security question here or you need to update the security question information, please go to the main menu->Setting->System->Account->Security question to set. Refer to user's manual for detailed information.

### III Note

If you want to reset password by answering security questions, please go to the local menu interface.

Step 6 Click OK to complete the device initialization setup.
 Device goes to startup wizard interface. Refer to user's manual for Startup wizard detailed information.

### 4.3 Reset Password

If you forgot **admin** password, you can reset the password by email or by answering the security questions (local menu only).

Please follow the steps listed below.

Step 1 Go to the device login interface. See Figure 4-4 or Figure 4-5. .

- If you have set unlock pattern, device displays unlock pattern login interface. See Figure 4-4. Click "Forgot unlock pattern", device goes to Figure 4-5.
- If you have not set unlock pattern, device displays password interface. See Figure 4-5.

# Note

Click Switch user button or click the user name and then select a user from the dropdown list, you can login via other account.

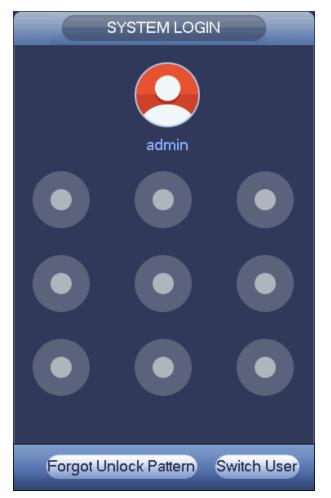

Figure 4-4

| SYSTEM LOGIN                              |
|-------------------------------------------|
| User Name admin  Password Forgot password |
| OK Cancel                                 |

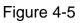

Step 2 Click

- If you have not input email address information when you are initializing the device, the interface is shown as in Figure 4-6. Please input an email address and then click Next button, devices goes to Figure 4-7.
- If you have input email when you are initializing the device, device goes to Figure 4-7.

| F                | Reset             |
|------------------|-------------------|
| Reset Type Email |                   |
| Email (T         | o reset password) |
|                  |                   |
|                  |                   |
|                  |                   |
|                  |                   |
|                  |                   |
| Next             | Cancel            |

Figure 4-6

| Re                                            | eset                                                                      |
|-----------------------------------------------|---------------------------------------------------------------------------|
| Reset Type (Email                             |                                                                           |
| SN: 000000000000000000000000000000000000      | Note:<br>Please send QR scan results to support_g<br>pwd@htmicrochip.com. |
| The security code will be delivered to 8***@q | ą.com.                                                                    |
| Input security code                           |                                                                           |
| Next                                          | Cancel                                                                    |

Figure 4-7

#### Step 3 Reset login password.

There are two ways to reset the password: Scan QR code and reset by email/security questions.

Email

In Figure 4-7, follow the prompts on the interface to scan the QR code, and then input the security code you get via the assigned email.

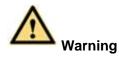

- ✤ For the same QR code, max scan twice to get two security codes. Refresh the QR code if you want to get security code again.
- $\diamond$  The security code on your email is only valid for 24 hours.

#### Security questions

In Figure 4-6., select security question from the drop down list. Device displays security question interface. See Figure 4-8. Please input the correct answers here.

| _                    | Reset                                       |
|----------------------|---------------------------------------------|
| Reset Type           | Security Question                           |
| Question 1<br>Answer | (What is your favorite clyldren's book?     |
| Question 2<br>Answer | What was the first name of your first boss? |
| Question 3<br>Answer | When did you last enroll?                   |
|                      | Next Cancel                                 |

Figure 4-8

#### Step 4 Click Next button.

Device displays reset password interface. See Figure 4-9.

|                                                         | Reset                                           |
|---------------------------------------------------------|-------------------------------------------------|
| Reset password of (ad                                   | min)                                            |
| New Password                                            |                                                 |
| It is 8 to 32-digit contain<br>contains at least two ty | ning letter(s), number(s),symbol(s). It<br>pes. |
| Confirm Password                                        |                                                 |
|                                                         |                                                 |
|                                                         |                                                 |
|                                                         |                                                 |
|                                                         |                                                 |
|                                                         |                                                 |
|                                                         | OK Cancel                                       |

Figure 4-9

Step 5 Input new password and then confirm.

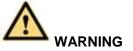

STRONG PASSWORD RECOMMENDED-For your device own safety, please create a strong password of your own choosing. The password shall be at least 8-digit containing at least two types of the following categories: letters, numbers and symbols. We also recommend you change your password periodically especially in the high security system.

Step 6 Click OK button to complete the setup.

### 4.4 Startup Wizard

After you successfully initialize the device, it goes to startup wizard. Here you can quickly configure your device. It includes smart add, general setup, basic network setup, camera registration, P2P, and schedule interface.

Please follow the steps listed below.

Step 1 Boot up the device.

Device goes to startup wizard if you have successfully initialized the device. See Figure 4-10.

D Note

- Check the Startup button here, device goes to startup wizard again when it boots up the next time. Cancel the Startup button, device goes to the login interface directly when it boots up the next time.
- Check the box to enable smart add function, and then click the Next button. Device now adds the camera. Refer to chapter 4.5 Smart Add for detailed information. Please note this function is for some series product only.
- Click the Cancel button, device goes to login interface. Device is in multiple-window preview mode by default. Refer to user's manual for detailed information.

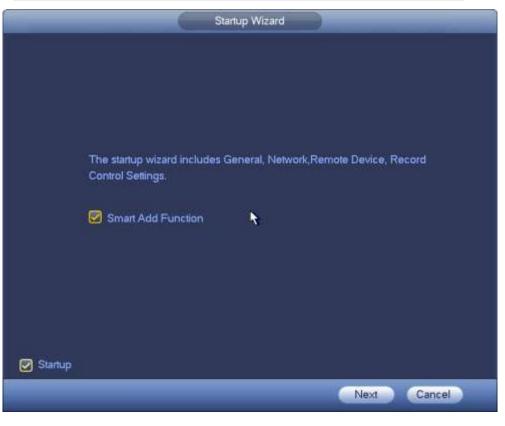

Figure 4-10

Step 2 Click Next button.

- Device displays unlock pattern login interface if you have set unlock pattern. See Figure 4-11. Click forgot pattern, device goes to password login interface. See
- If you have not set unlock pattern, device displays password login interface. See Figure 4-12.

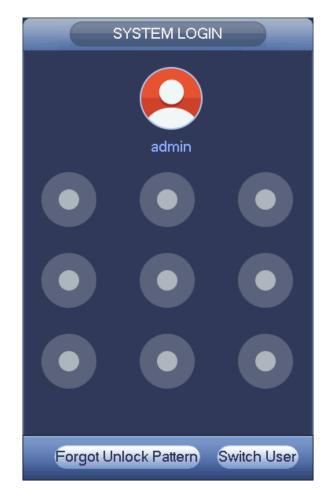

Figure 4-11

| SYSTEM LOGIN                               |
|--------------------------------------------|
| User Name admin  Password  Forgot password |
| OK Cancel                                  |

Figure 4-12

Step 3 Draw unlock pattern or input login password.

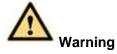

- The account becomes locked after five times login failure by default. After each login failure, you can see the remaining login attempts.
- Refer to user's manual (Main menu->Setting->Event->Abnormality->User) to set login attempt times (1-10) and account lock time (1 to 30 minutes).

Step 4 Click OK button.

Device goes to startup wizard, now you can quickly configure the device. Refer to the user's manual for detailed information.

### 4.5 Smart Add

When the network camera(s) and the device are in the same router or switch, you can use smart add function to add network cameras to the device. See Figure 4-13.

There are two ways to go to the smart add interface. Refer to the user's manual for detailed information.

- From the startup wizard, click Smart add button and then click Next.
- On the preview interface, right click mouse and then select Smart add.

|      | Device Initialization                                                           |
|------|---------------------------------------------------------------------------------|
|      | Device is auto adding IPC now<br>✓Using current device password and email info. |
|      |                                                                                 |
|      |                                                                                 |
| Back | Next Cancel                                                                     |

Figure 4-13

### 4.6 Registration

Here you can add network camera, change network camera IP address and etc.

Step 1 There are two ways to go to Registration interface. See Figure 4-14.

- From main menu->Setting->Camera->Registration, you can go to the registration interface.
- On the preview interface, right click mouse and then select Registration.

|          |                   | Re             | gistration  |            |               |            |    |
|----------|-------------------|----------------|-------------|------------|---------------|------------|----|
| Device S | Search) (IP Addre | ss 🔻 🦳         |             | arch       | Uninitial     | Initialize |    |
| 0        | Modify Status     | IP Address     | Port        |            | Device Name   | Manuf      | fa |
|          |                   |                |             |            |               |            |    |
|          |                   |                |             |            |               |            |    |
| ( Add    |                   | I) (Modify IP) |             |            | Filter (N     | '  IIL     | 2  |
| Added D  | evice             |                |             |            |               |            |    |
| 🗌 СН     | Camera N          | ame Mo         | dify Delete | Status     | IP Address    | Port       |    |
| 🗌 D1     | CAM 1             |                | ' ×         | 0          | 10.15.5.81    | 40000      |    |
| D2       | IP PTZ Dome       | /              | <b>* ×</b>  | 0          | 10.15.114.161 | 8005       |    |
| 🗌 D3     | CAM 3             | /              | ' ×         | 0          | 10.15.6.117   | 37777      | 1  |
| 🗌 D4     | IPC               | /              | ' ×         |            | 10.15.6.25    | 37777      | 1  |
| D5       | CAM 5             | /              | ' ×         | 0          | 10.15.5.82    | 40003      | 1  |
| 🗌 D6     | IPC               | /              | ' ×         | $\bigcirc$ | 10.15.23.69   | 37777      | 1  |
|          |                   |                |             |            |               | ·          |    |
|          |                   | 111            |             |            |               |            | ▶  |
| Delet    | e Import          | ) Export       |             |            |               |            |    |
|          | _                 |                |             |            |               |            |    |

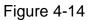

#### Step 2 Add network camera.

 Device search: Click the button; you can search all network cameras in the same network segment. See Figure 4-15. Double click a camera or check the camera box and then click Add button, you can add a device to the list.

Note

- •The device in the added device list is not shown in the search result column.
- In IP Address , select IP address or the MAC address from the dropdown list and
- then input the corresponding information, click Search button to view the results.
- Status in the search list can display the remote device has been initialized or not. That is to

say, the remote device has set the password of **admin**. 🔛 means the remote device has

initialized. Cherck Uninitialized box to search the unitialized devices. Refer to the user's manual for detailed informaiton.

|          | _               |              | Regis                          | tration   |            | _             |            |
|----------|-----------------|--------------|--------------------------------|-----------|------------|---------------|------------|
| Device S | Search) (IP Add | dress 🔽 🗸    |                                | ) (Sea    | irch )     | Uninitial     | Initialize |
| 0        | Modify Stat     | us IP Addres | ss                             | Port      |            | Device Name   | Manufa     |
|          |                 |              |                                |           |            |               |            |
|          | Ndamual (       | <br>         |                                |           | L          | Eiltor (Nu    |            |
| Add      | Manual /        | Add) (Modify |                                |           |            | Filter (Nu    | <u> </u>   |
| Added D  | evice           |              |                                |           |            |               |            |
| СН       |                 | a Name       | Modify                         | Delete    | Status     | IP Address    | Port [     |
| D1       | CAM 1           |              | /                              | ×         | 0          | 10.15.5.81    | 40000      |
| D2       | IP PTZ Dome     |              | /                              | ×         | $\bigcirc$ | 10.15.114.161 | 8005 1     |
| D3       | CAM 3           |              | 1                              | ×         |            | 10.15.6.117   | 37777      |
| D4       | IPC             |              | <ul> <li>/</li> </ul>          | × × × × × |            | 10.15.6.25    | 37777      |
| D5       | CAM 5           |              | <ul> <li></li> <li></li> </ul> | ×         |            | 10.15.5.82    | 40003      |
| 🗌 D6     | IPC             |              | /                              | ×         |            | 10.15.23.69   | 37777 1    |
|          |                 |              |                                |           |            |               |            |
|          | e Import        |              | t)                             |           |            |               |            |
|          |                 |              |                                |           |            |               |            |

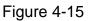

 Manual Add: Click Manual Add button, you can set the corresponding network camera information and then select the channel you want to add. See Figure 4-16.

♦ Manufacturer: Please select from the dropdown list.

### Note

Different series products may support different manufactures, please refer to the actual product.

 $\diamond$  CAM name: Set the channel name and then click Save button.

# Note

Make sure you have successfully added the remote device and the connection status is

if you want to change channel name. .

- ♦ IP address: Input remote device IP address.
- $\diamond$  RTSP port: Input RTSP port of the remote device. The default setup is 554.

# Note

Skip this item if the manufacture is private or customize.

♦ HTTP port: Input HTTP port of the remote device. The default setup is 80.

# Note

Skip this item if the manufacture is private or customize.

- $\diamond$  TCP port: Input TCP port of the remote device. The default setup is 37777.
- ♦ User name/password: The user name and password to login the remote device.
- Channel No.: Input channel amount or click the Connect button to get the channel amount of the remote device.

### Note

We recommend click Connect button to get remote device channel amount, the manual add operation may result in failure if the input channel amount is not right.

Remote channel No.: After getting the remote device channel amount, click Setup to select a channel.

### Note

Click to select one or more remote channel numbers here.

- Channel: The local channel number you want to add. One channel name has corresponding one channel number.
- ♦ Decode buffer: There are three items: realtime,local,fluent.
- ♦ Service type: There are four items: auto/TCP/UDP/MULTICAST(ONVIF device only)

### Note

- ♦ The default connection mode is TCP if the connection protocol is private.
- ♦ There are three items:TCP/UDP/MULTICAST if the connection protocol is ONVIF.
- ♦ There are two items: TCP/UDP if the connection protocol is from the third-party.

|                                     | Modify            |                 |
|-------------------------------------|-------------------|-----------------|
| Channel D4                          |                   |                 |
|                                     | Manufacturer      | (Private )      |
| and the second second second second | CAMINAME          | (IPC Save       |
|                                     | IP Address        | (10,15.6.25     |
|                                     | TCP Port          | (37777          |
|                                     | User Name         | (admin )        |
|                                     | Password          |                 |
|                                     | Connect           |                 |
|                                     | Channel No.       | (1 Set )        |
|                                     | Remote Channel No | - Andrews       |
|                                     | Decode Butter     | (Default •      |
|                                     |                   |                 |
|                                     |                   |                 |
| Refresh                             |                   | OK Cancel Apply |

Figure 4-16

Step 3 Click OK to add the camera to the device.

Note
Click local change the remote device information. Click to delete remote device.

### 4.7 Schedule

All channels are record continuously by default. You can set customized record period and record type.

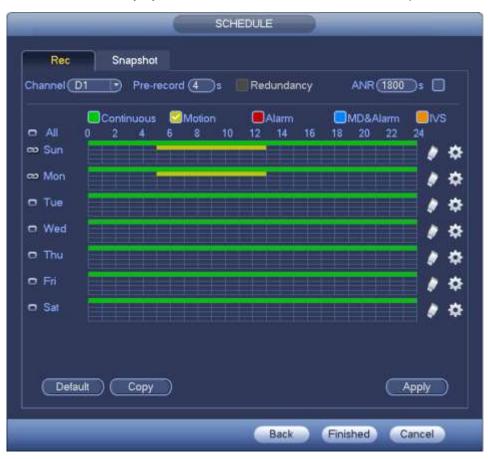

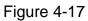

Step 1 From main menu->Setting->Schedule->Record. Enter schedule interface. See Figure 4-18.

| Conti | nuous | Motio |    | Alarn                   |                               |       | Alarm | ⊟ivs |
|-------|-------|-------|----|-------------------------|-------------------------------|-------|-------|------|
| 0 2   | 4     | 6 8   | 10 | 12 14                   | 16                            | 18 20 | 22    | 24   |
|       |       |       |    |                         |                               |       |       | 1    |
|       | 1     |       |    |                         |                               |       |       |      |
|       |       |       |    |                         |                               |       |       | 1 0  |
|       |       |       |    | د کر کرد.<br>مرجع نے بو | ت <u>مد</u> رعه<br>د مد بره ب |       |       |      |
|       |       |       |    |                         |                               |       |       |      |
|       |       |       |    |                         |                               |       |       | 1 4  |
|       |       |       |    |                         |                               |       |       | 1    |
|       |       |       |    |                         |                               |       |       | 1 2  |
|       |       |       |    |                         |                               |       |       |      |
|       |       |       |    |                         |                               |       |       |      |
|       | 0 2   |       |    |                         |                               |       |       |      |

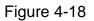

#### Step 2 Set parameters.

- Channel: Please select the channel number first. You can select "all" if you want to set for the whole channels.
- $\diamond$  Sync connection icon. Select icon  $\square$  of several dates, all checked items can be

edited or together. Now the icon is shown as

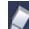

Solution: Click it to delete a record type from one period.

- Record Type: Please check the box to select corresponding record type. There are five types: Regular/MD (motion detect)/Alarm/MD&Alarm/IVS.
- Week day: There are eight options: ranges from Saturday to Sunday and all.
- Holiday: It is to set holiday setup. Please note you need to go to the General interface (Main Menu->Setting->System->General) to add holiday first. Otherwise you cannot see this item.
- Pre-record: System can pre-record the video before the event occurs into the file. The value ranges from 1 to 30 seconds depending on the bit stream.
- Redundancy: System supports redundancy backup function. It allows you backup recorded file in two disks. You can highlight Redundancy button to activate this function. Please note, before enable this function, please set at least one HDD as redundant. (Main menu->Setting->Storage->HDD Manager). Please note this function is null if there is only one HDD.
- ANR: It is to save video to the SD card of the network camera in case the network connection fails. The value ranges from 0s~43200s. After the network connection resumed,

the system can get the video from the SD card and there is no risk of record loss.

 Period setup: Click button after one date or a holiday, you can see an interface shown as in Figure 4-19. There are five record types: regular, motion detection (MD), Alarm, MD & alarm and IVS.

| Period 2 | 00:00 | · 24 : 00<br>· 24 : 00 | Continuous M      |                | MD&Alarm |              |
|----------|-------|------------------------|-------------------|----------------|----------|--------------|
| Period 3 | 00:00 | - 24:00                |                   | lotion 🗐 Alarm | MD&Alarm | IVs          |
| Period 4 | 00:00 | - 24 : 00              |                   | lotion 🔲 Alarm | MD&Alarm |              |
| Period 5 | 00:00 | - 24 : 00              |                   | lotion Alarm   | MD&Alarm | <b>I</b> IVS |
| Period 6 | 00:00 | - 24 : 00              |                   | lotion 🔲 Alarm | MD&Alarm | <b>I</b> IVS |
| ∎ AII    |       | un (jiman (ji          | Tue 🛛 Wed 💭 Thu 😭 |                |          |              |

Figure 4-19

Please following the steps listed below to draw the period manually.

a) Select a channel you want to set. See Figure 4-20.

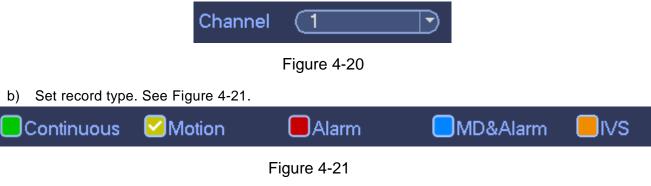

### D Note

- When the record type is MD (motion detect), alarm, MD&Alarm, IVS, please enable the channel record function when corresponding alarm occurs. For example, when the alarm type is MD, from main menu->Setting->Event->Video Detect->Motion Detect, please select the record channel and enable record function. See Figure 4-22.
- When the record type is MD (motion detect), alarm, MD&Alarm, IVS, refer to user's manual to enable the corresponding record function first.

|                                                                                                    |                                                                                                    | SETTING                                                        |                                                                                          |
|----------------------------------------------------------------------------------------------------|----------------------------------------------------------------------------------------------------|----------------------------------------------------------------|------------------------------------------------------------------------------------------|
| CAMERA                                                                                                    | <b>METWORK</b>                                                                                                    |                                                                | ORAGE 🛃 SYSTEM                                                                           |
| VIDEO DETEC<br>SMART PLAN<br>IVS<br>FACE DETECTI<br>PEOPLE COUN<br>HEAT MAP<br>VEHICLE REC<br>AUDIO DETECT<br>ALARM<br>ABNORMALITY<br>ALARM OUTPUT | Motion Detect V<br>Channel<br>Region<br>Period<br>Alarm Out<br>Show Message<br>PTZ Activation<br>Tour<br>Snapshot<br>Log<br>Voice Prompts<br>Buzzer | D2 • Enable •<br>Setup<br>Setup<br>1 2 3 4 5 6<br>Alarm Upload | Anti-Dither 5 Sec.<br>Anti-Dither 5 Sec.<br>Latch 10 Sec.<br>Send Email<br>Delay 10 Sec. |

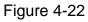

c) Please draw manually to set record period. There are six periods in one day. See Figure 4-23.

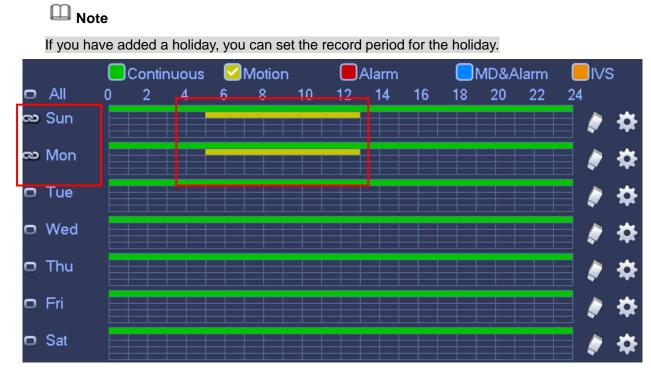

Figure 4-23

Step 3 Click Apply button to save schedule record settings.

III Note

Please enable auto record function so that the record plan can become activated. Refer to user's manual Record control for detailed information.

### 4.8 Instant Playback

Move you mouse to the top center of the video of current channel, you can see system pops up the preview control interface. See Figure 4-24.

Click Click Click

| SN | lcon     | Name               |
|----|----------|--------------------|
| 1  | 0        | Instant playback   |
| 2  | <b>•</b> | Digital zoom       |
| 3  |          | Instant backup     |
| 4  |          | Manual snapshot    |
| 5  | Ŷ        | Audio talk         |
| 6  | 9        | Remote Device      |
| 7  | M        | Switch bit streams |

# 6

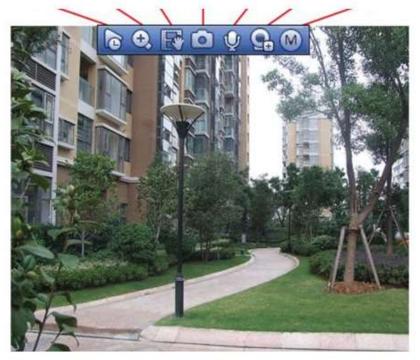

Figure 4-24

# 5 Web Operation

If it is your first time to login the device, please initialize your device first. Refer to the user's manual for detailed information.

Device supports remote access, management via the PC.

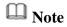

- Slight difference may be found on user interface. Please refer to the actual product for detailed information.
- Device supports various browsers such as Safari, Chrome and etc.
- Use ChromeApp to login the WEB if the Chrome version is 45 or higher. Go to the Chrome online store to download the ChromeApp installation package.

### 5.1 Network Connection

Step 1 PC and NVR connection is OK.

Step 2 Set PC IP address, NVR IP address, subnet mask and gateway.

- Set the IP address of the same section for the PC and NVR. Input corresponding gateway and subnet mask if there are routers.)
- The device default IP address is 192.168.1.108.
- Step 3 Check the PC and device connection is OK or not. Refer to the following two ways to check the network connection is OK or not. When the PC and device network connection is OK, login the WEB via the PC.
  - On PC, use order ping \*\*\*.\*\*\*.\*\*\*(NVR IP address) to check connection is OK or not. Login Usually the TTL value is 255.
  - Login the device local menu, from setting->Network->Network test and then input PC IP address. Check the connection is OK or not.

Step 4 Login the WEB. Refer to chapter 5.2 Login for detailed information.

### 5.2 Login

Step 1 Open the browser and input NVR address in the address column. Click Enter button. Enter login interface. See Figure 5-1.

| WEB SER   | VICE         |                  |
|-----------|--------------|------------------|
| Username: | admin        | ]                |
| Password: |              | 📄 Plain Text     |
| Туре:     | TCP •        | Forgot password? |
|           | • LAN O WAN  |                  |
|           | Login Cancel |                  |

Figure 5-1

Step 2 Input user name and password.

### 🛄 Note

- Device default user name is **admin**. The password is that you set during initialization process. For your device safety, please change the admin password regularly and keep it well.
- In case you forgot password, click Forgot password to reset. Refer to the user's manual for detailed information.

#### Step 3 Click Login.

Enter preview interface. See Figure 5-2. Refer to the user's manual for detailed information.

### 🛄 Note

- Click Install the plug-in to install if it is your first time to login the WEB.
- Before upgrade the new WEB version, there are two ways to delete the controls.
- Go to "C:\Program Files\webrec\WEB30\WebPlugin" and then run WEB uninstall tool such as "uninst.exe". System auto delete old controls.
- Go to "C:\Program Files\webrec" and then delete Single folder.

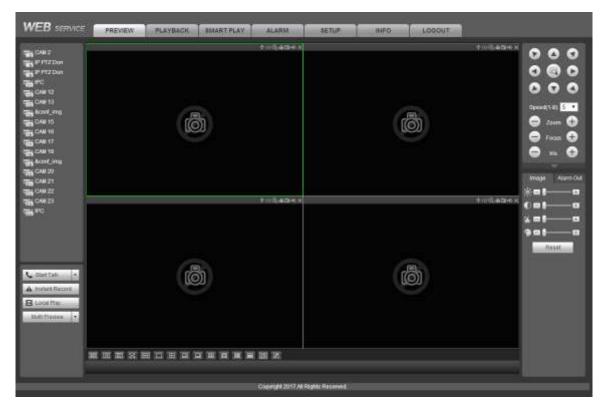

Figure 5-2

# 6 P2P

Step 1 Use cell phone to scan the client QR code and download the APP. See Figure 6-1.

### 🛄 Note

- There are two ways to get QR code.
- Refer to the device package box to get the cell phone client QR code.
- Login the device local menu, and from main menu->Setting->Network->P2P, or login the WEB, from Setup->Network->TCP/IP->P2P to get the client QR code and the device SN QR code.

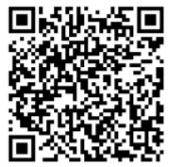

Figure 6-1

- Step 2 After installation, run the APP and then select Live preview to go to the main interface. Add the device via the cell phone.
  - 1) Tap and then tap Device Manager. See Figure 6-2.

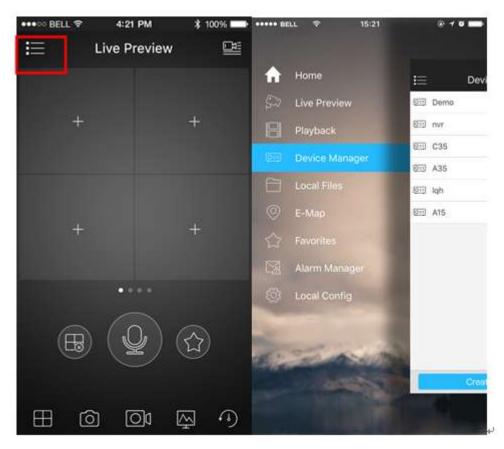

Figure 6-2

2) Tap P2P to add the device. See Figure 6-3.

|              | BELL 🗢 10:22<br>Device Manager | ⊛ 1 • ∎⊃<br>+ | ••••• •<br>< | ili.L 🗢               | 14:28<br>Add Device     | ⊂••⊡<br>∭ |
|--------------|--------------------------------|---------------|--------------|-----------------------|-------------------------|-----------|
| <u>(</u> )   | Demo                           |               | 011          | P2P                   |                         | - C 2     |
| (jii)        | Decive01                       |               | <u>(ini</u>  | Quick DD              | NS                      | >         |
| 011          | Device02                       |               | ۲            | IP/Domai              | n                       | >         |
| ()<br>)<br>) | NVR                            |               | ())          | WIFI cont             | figuration              | >         |
|              | HCVR                           |               | ⊕            | Import C<br>xxx@dahua | loud Device<br>tech.com | >         |
| 011          | IPC                            |               |              |                       |                         |           |
| 00           | Decice03                       |               |              |                       |                         |           |
| 0::          | Decice04                       |               |              |                       |                         |           |
|              |                                |               |              |                       |                         |           |
|              |                                |               |              |                       |                         |           |
|              |                                |               |              |                       |                         |           |
|              |                                |               |              |                       |                         |           |
|              |                                |               |              |                       |                         |           |
|              | Create device card             |               |              |                       |                         | +         |

Figure 6-3

3) Scan the device label or the device SN on the device local menu to add the device. See Figure 6-4.

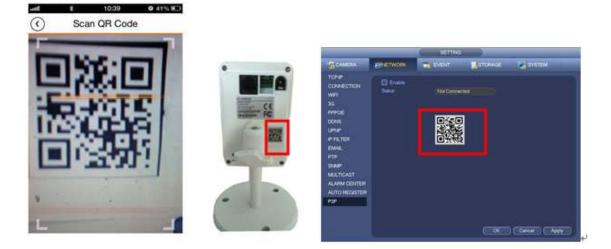

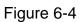

a) After scan, you can view the product SN. Click the Start live preview button, now you can see live view on the cell phone. See Figure 6-5.

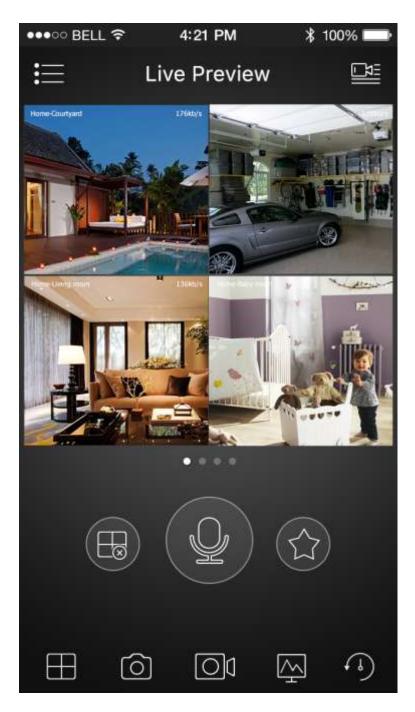

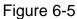

For detailed operation information, please refer to the User's Manual.

### D Note

- Slight difference may be found in user interface.
- All the designs and software here are subject to change without prior written notice.
- All trademarks and registered trademarks are the properties of their respective owners.
- If there is any uncertainty or controversy, please refer to the final explanation of us.
- Please visit our website or contact your local service engineer for more information.